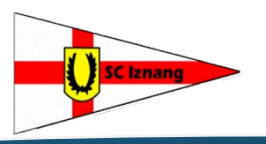

# **Anleitung** sciz@uotlook.de

www.segelcub-iznang.de

## **Installation der SCIz-Vereins-App auf dem Handy**

### **Runterladen der SCIz-Vereins-App auf das Handy**

- → Wenn du ein Android-Handy hast: → Wenn du ein Iphone hast:
- → Gehe zu Play Store 
→ Gehe zu App Store
- 

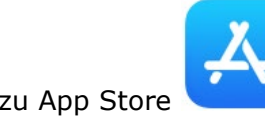

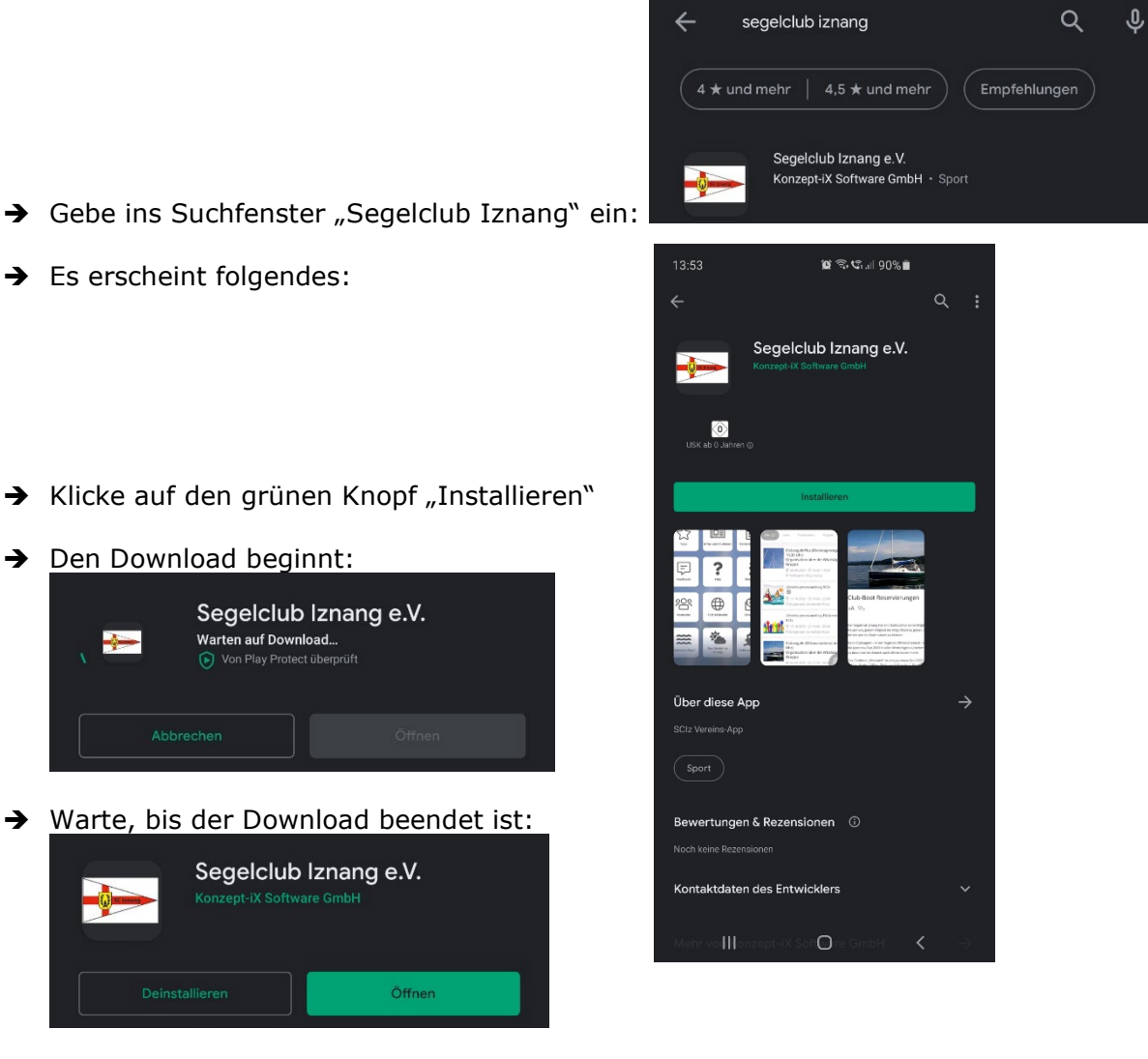

→ Klicke dann den grünen Knopf "Öffnen".

→ Es öffnet sich ein Fenster mit unserem Logo -> Dann die Startseite::

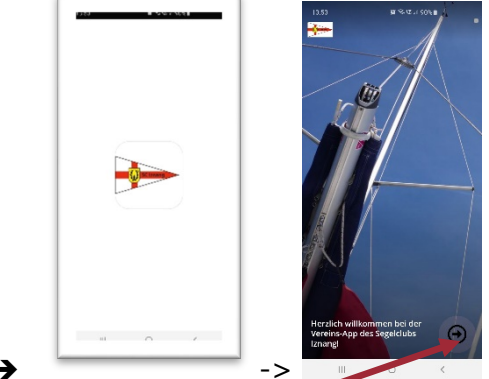

-> (Kann künftig auch anders aussehen.)

- → Unten rechts ist ein Pfeil, auf den klicken, dann kommt man in das Menü:
- → Wenn man hier schaut, sieht man das, was jeder auf der Welt sehen kann.
- → Wir haben aber auch einen privaten Bereich nur für Mitglieder:

#### **Anmeldung als Mitglied**

Da der Hersteller einen hohen Datenschutz-Standard hat, ist das Einloggen etwas schwieriger:

→ Klicke auf das Icon Konto (unten links):

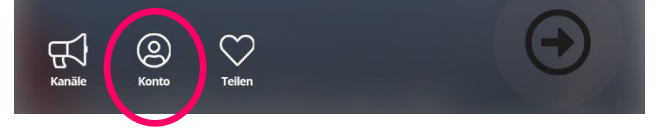

→ Es öffnet sich das Anmeldefenster:

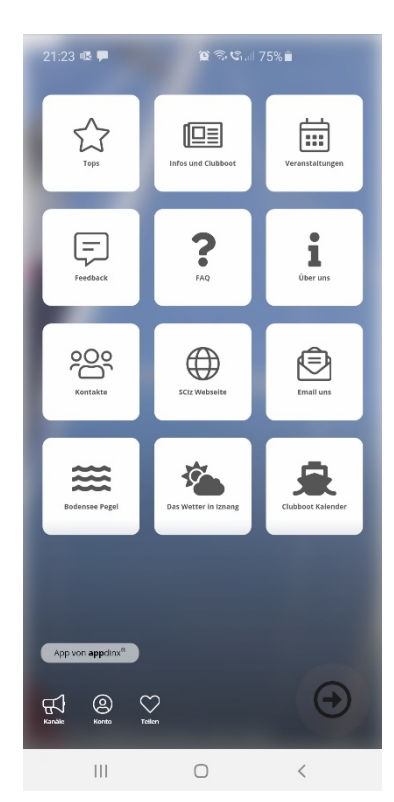

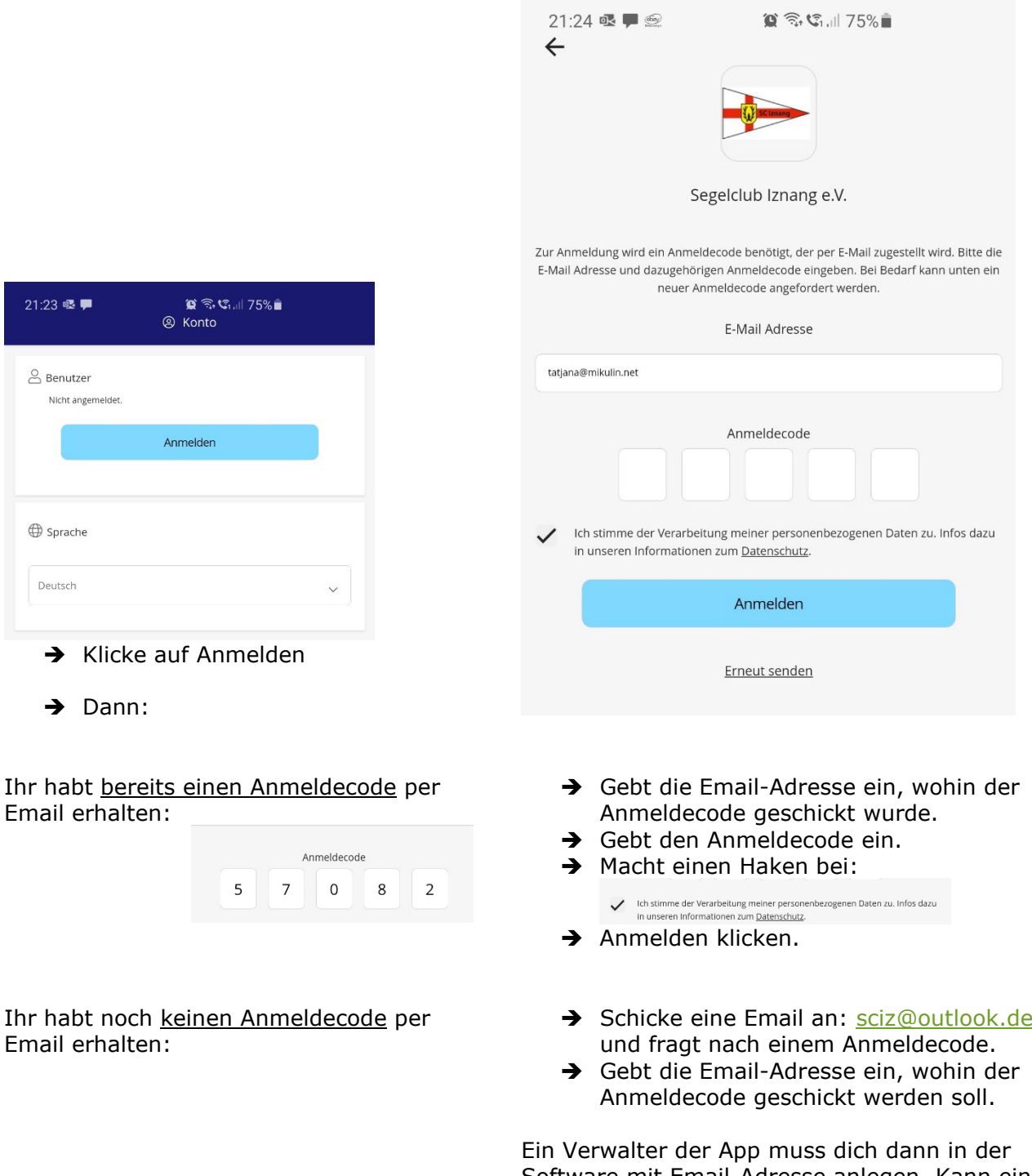

Software mit Email-Adresse anlegen. Kann ein paar Tage dauern, bis jemand vom Vorstand, dir dann über das Programm eine Einladung mit Anmeldecode verschicken kann.

Es kann sich auf eine Email-Adresse nur ein Benutzer anmelden. Wenn ihr jeder in der Familie einen eigenen Zugang haben möchtet (gut für die Anmeldungen und Kontakte), dann gebt für jeden Nutzer eine eigene Email-Adresse an.

Du kannst nun in der App eingeloggt bleiben. Wenn du dich ausloggst, dann brauchst du wieder einen Anmeldecode. Wenn du deinen alten vergessen hast, dann:

- → Klicke "Erneut senden" klicken.
- → Klicke "Anmeldecode anfordern"

Die Einladung mit dem Anmeldecode ist nur 48 Stunden gültig! Auch in diesem Fall einfach einen neuen Anmeldecode anfordern.

#### **Weiter nach der Anmeldung mit dem Anmeldecode**

Nun gibst du deinen Namen ein und klickst auf Speicher!

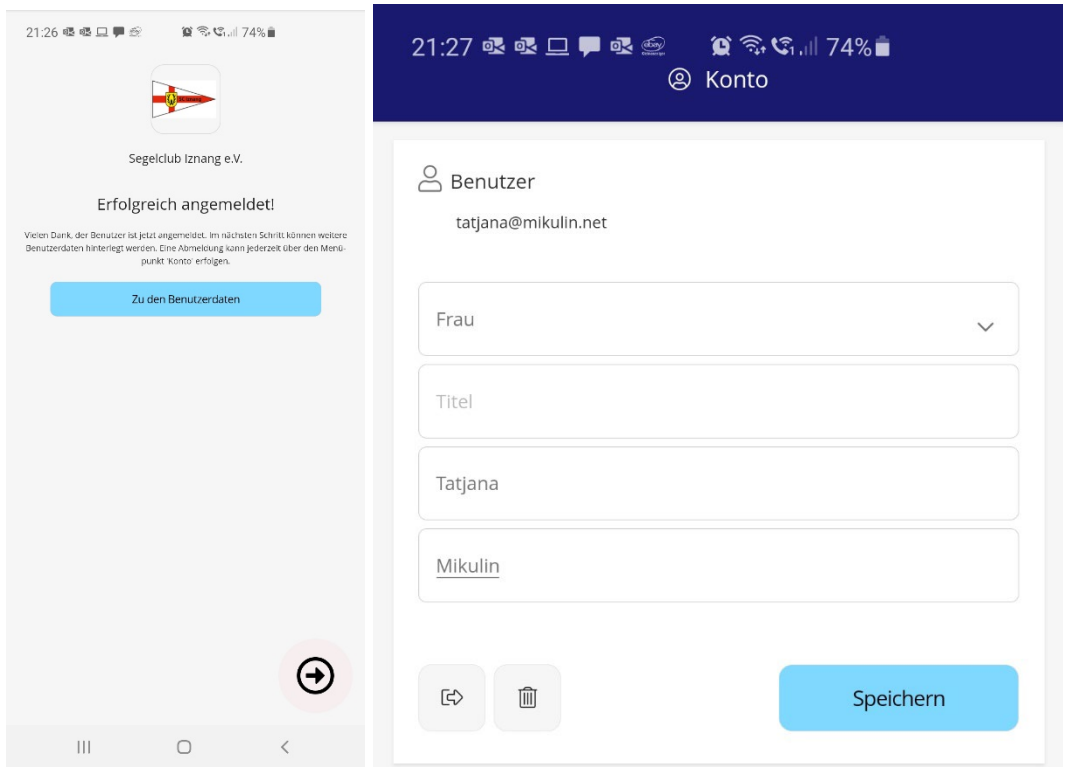

Jetzt hast du Zugang zum privaten Login für Mitglieder.

#### **Verwaltung von Kanälen**

Du hast nun Zugriff auf verschiedene Kanäle, die wir dir zugeordnet haben, zum Beispiel Jugend, Mitglieder, Förderverein, Organisator von Veranstaltungen…

Wenn du sie nicht alle sehen möchtest, kannst du sie einfach ausschalten:

→ Klicke auf das Icon Kanäle (unten links):

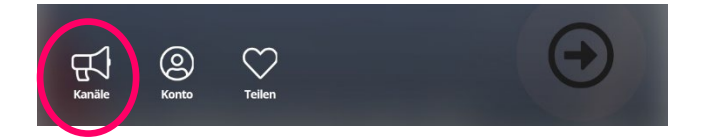

Dort sind Regler, mit denen du Kanäle zu- oder abschalten kannst.

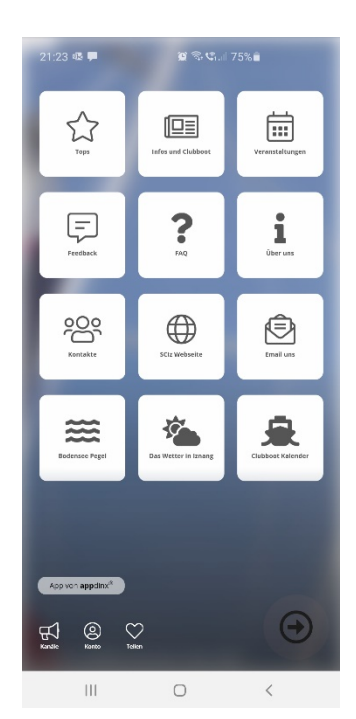

#### **Beispiel: Email mit Anmeldecode**

So sieht die Email aus, wenn du eine Einladung als Mitglied bekommst. Wenn du keine erhalten hast, aber du hättest eine bekommen sollen, dann schaue bitte im Span-Ordner nach.

---------------------------------------------------------------------------- **Von:** Segelclub Iznang e. V. **Betreff:** Segelclub Iznang e. V.: Einladung zur App

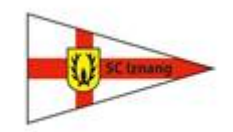

Hallo,

dies ist eine Einladung unsere App zu verwenden. Wir würden uns freuen, wenn die Einladung angenommen wird. Die App kann ganz einfach über die Stores von Apple oder Google installiert werden.

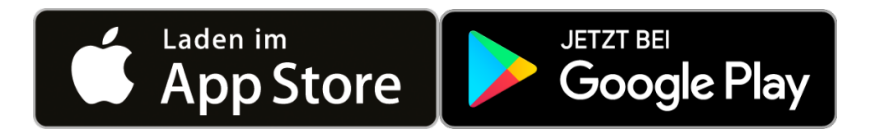

Anschließend die App starten und unter Konto-Einstellungen mit den nachfolgenden Daten anmelden, um Zugriff auf exklusive Inhalte zu erhalten.

> E-Mail Adresse **[xxx@xxx.xxx](mailto:xxx@xxx.xxx)**

Anmeldecode **12345**

Bitte beachten, dass der Anmeldecode nur 48 Stunden gültig ist. Gegebenenfalls muss ein neuer Anmeldecode angefordert werden.

> Wir wünschen viel Spass mit unserer App. Mit freundlichen Grüßen Segelclub Iznang e.V. --------------------------------------------------------------------------------------------

Version V01 – Stand 11.10.2020